京信ビジネスバンキング 導入ガイド

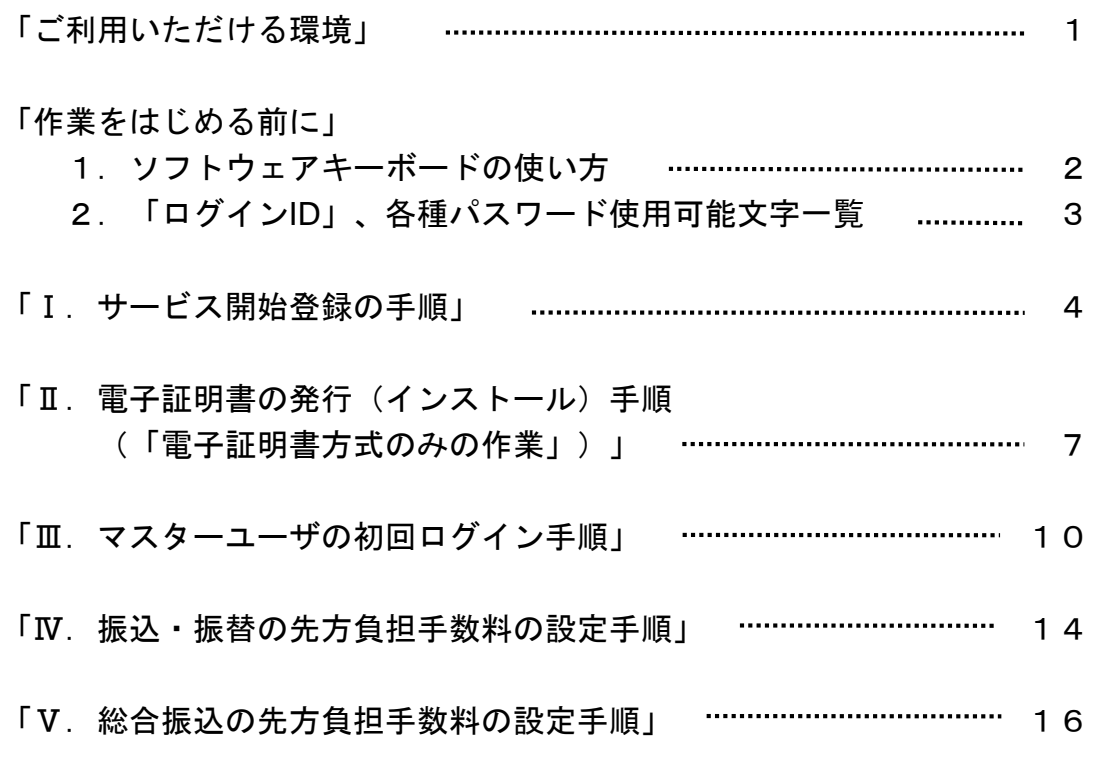

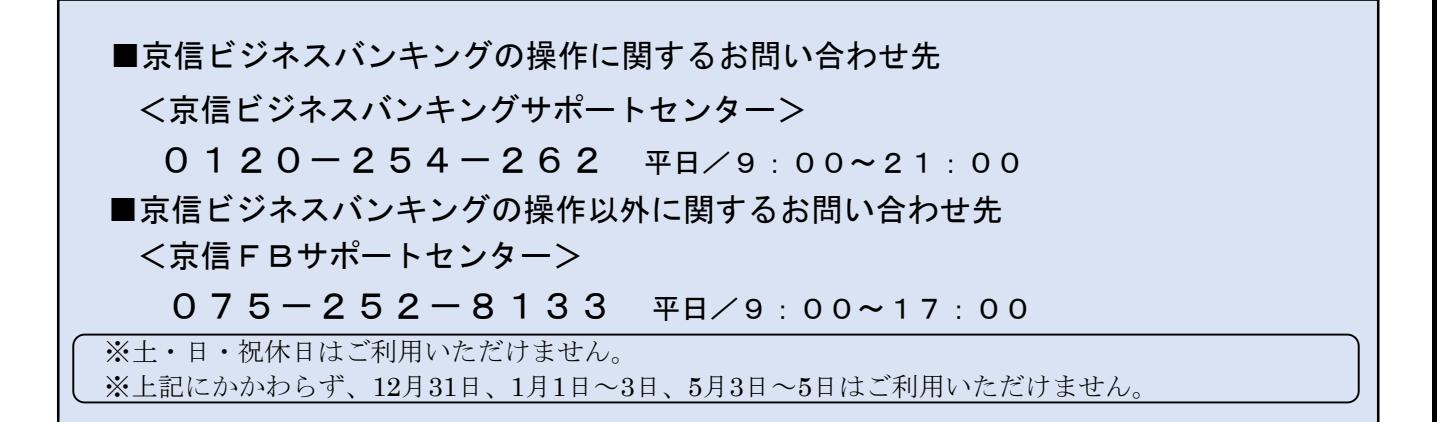

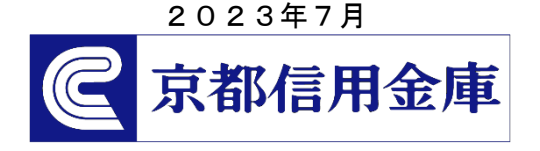

この度は、「京信ビジネスバンキング」をご契約いただき、誠にありがとうございます。 本導入ガイドでは、「京信ビジネスバンキング」を初めてご利用される際に必要なお手続きに ついてご説明しておりますので、「サービス開始登録」を行う際は、本導入ガイドをご参照の うえ、操作を行ってください。 尚、本導入ガイドは、契約者ご本人様または管理者の方が厳重に保管し、紛失・盗難等され ませんようご注意願います。

ご利用いただける環境

●本サービスでは暗号化通信を行うため、ご利用になっているブラウザ(インターネット閲覧ソフト) がSSL(Secure Sockets Layer)をサポートしている必要があります。 ご利用になれるブラウザ(インターネット閲覧ソフト)・OSにつきましては、最新の推奨環境を当 金庫ホームページ(https://www.kyoto-shinkin.co.jp/b-bank)にてご確認ください。尚、当金庫で はご利用になるブラウザ(インターネット閲覧ソフト)・OSのインストール、操作方法等のサポー トはいたしかねますので、あらかじめご了承ください。

※ご利用ブラウザ(インターネット閲覧ソフト)、ネットワーク環境によりましては、ご利用いただけな い場合があります。

- ※推奨環境以外のパソコンのブラウザ・OSをご利用の場合は、正常に動作しない場合がありますので、 自己の責任においてご利用ください。
- ●本サービスのご利用は、契約者ご本人が占有、管理するパソコンを必ずご利用ください。

●特に、インターネットカフェ等、不特定多数の人が利用する端末(パソコン)では第三者が不正な装置 等を取り付けている可能性がありますので、ご利用にならないでください。

以下の書類等をご用意ください。

・『京信ビジネスバンキングサービス申込書(お客様控え)』

• マスターユーザ用にご利用いただく、電子メールアドレス (パソコン用)

「電子証明書方式」でご契約いただき、ご利用のブラウザ(インターネット閲覧ソフト)が 「Microsoft Edge」または「Google Chrome」の場合、以下の操作マニュアルもご用意ください。

・電子証明書発行アプリ 操作マニュアル【Microsoft Edge・Google Chrome用】

2022G ※記載の会社名、商品名は、各社の商標または登録商標です。 ※記載の内容は商品の改良等により変更する場合があります。

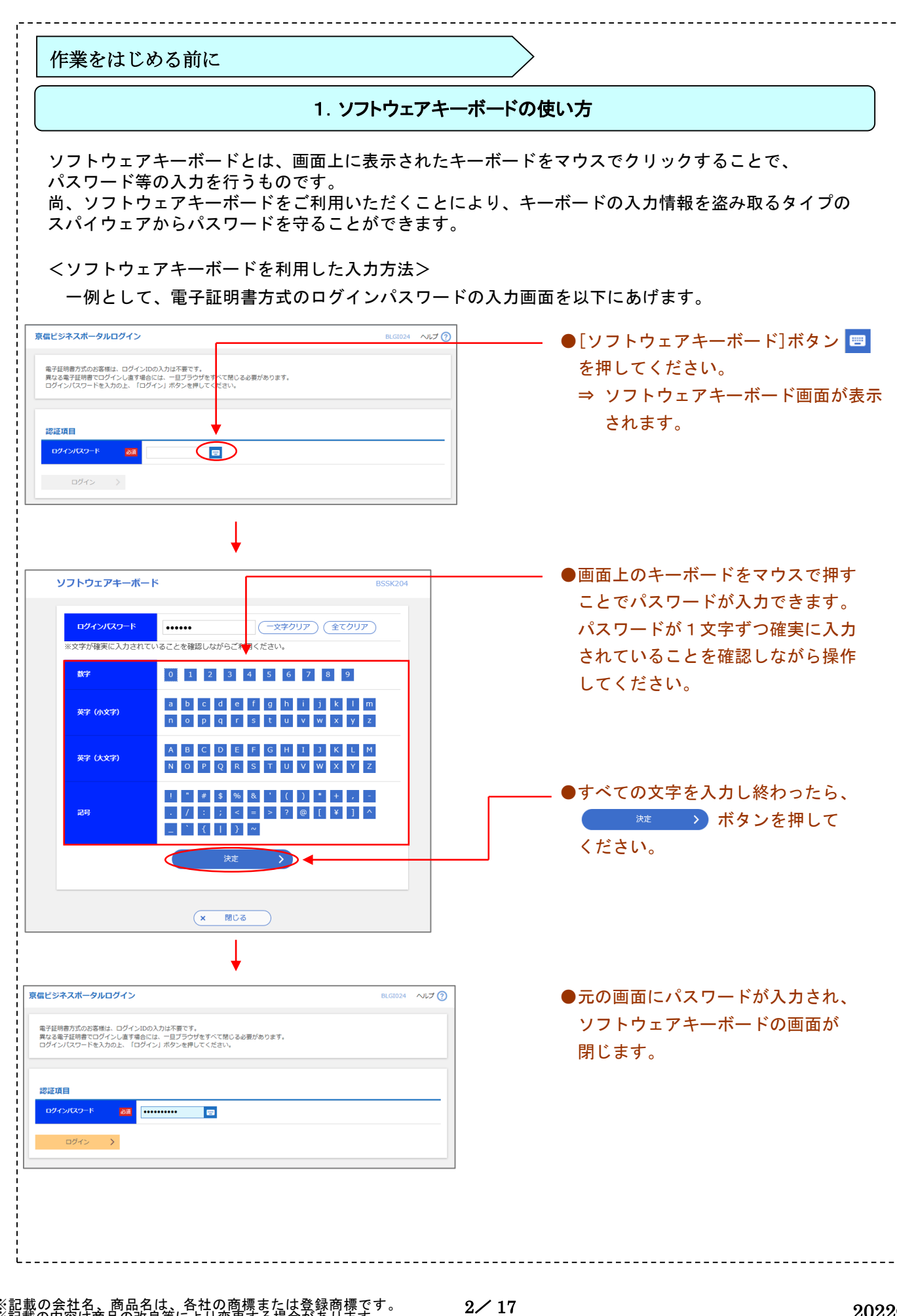

※記載の会社名、商品名は、各社の商標または登録商標です。 ※記載の内容は商品の改良等により変更する場合があります。

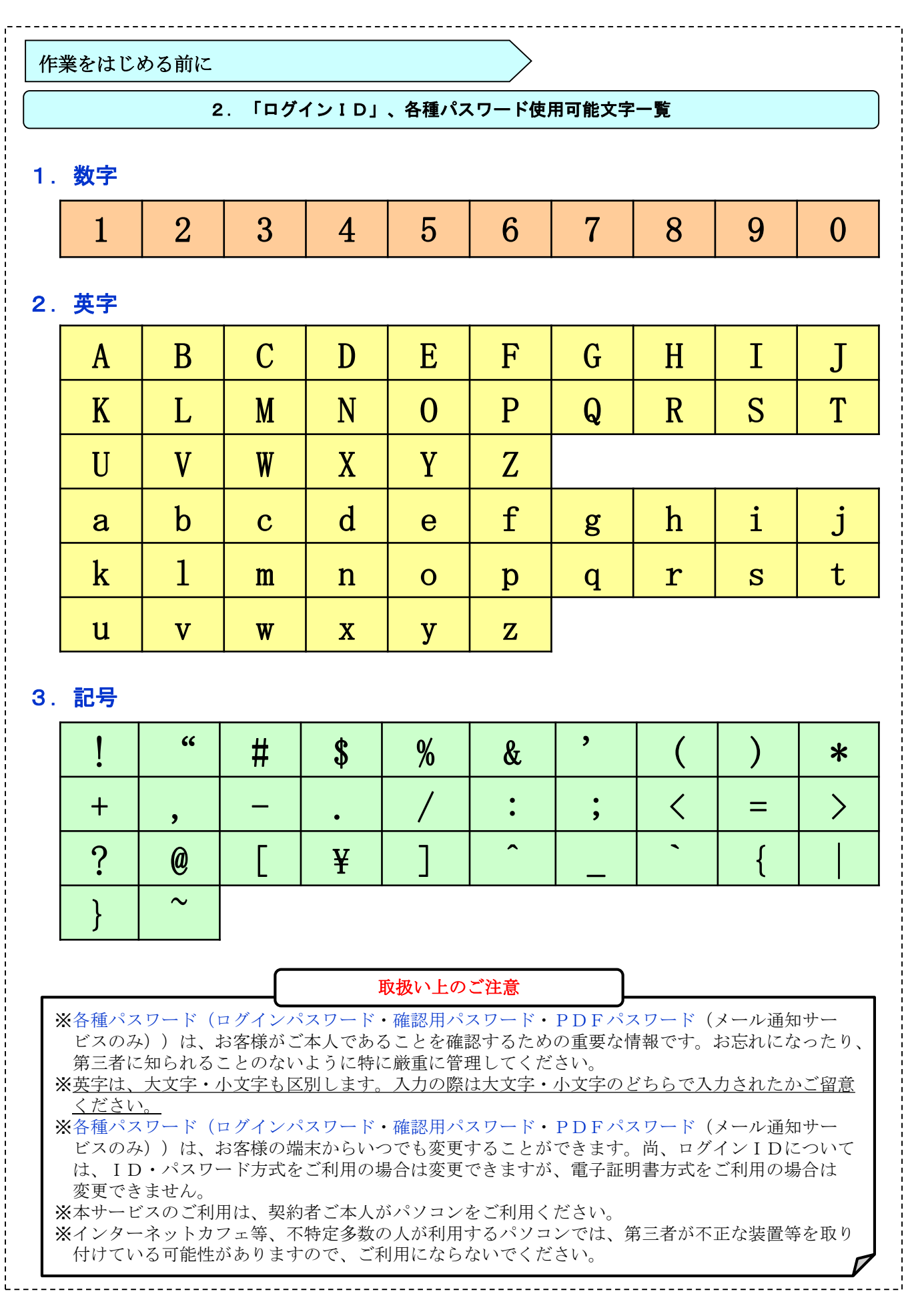

※記載の会社名、商品名は、各社の商標または登録商標です。 ※記載の内容は商品の改良等により変更する場合があります。

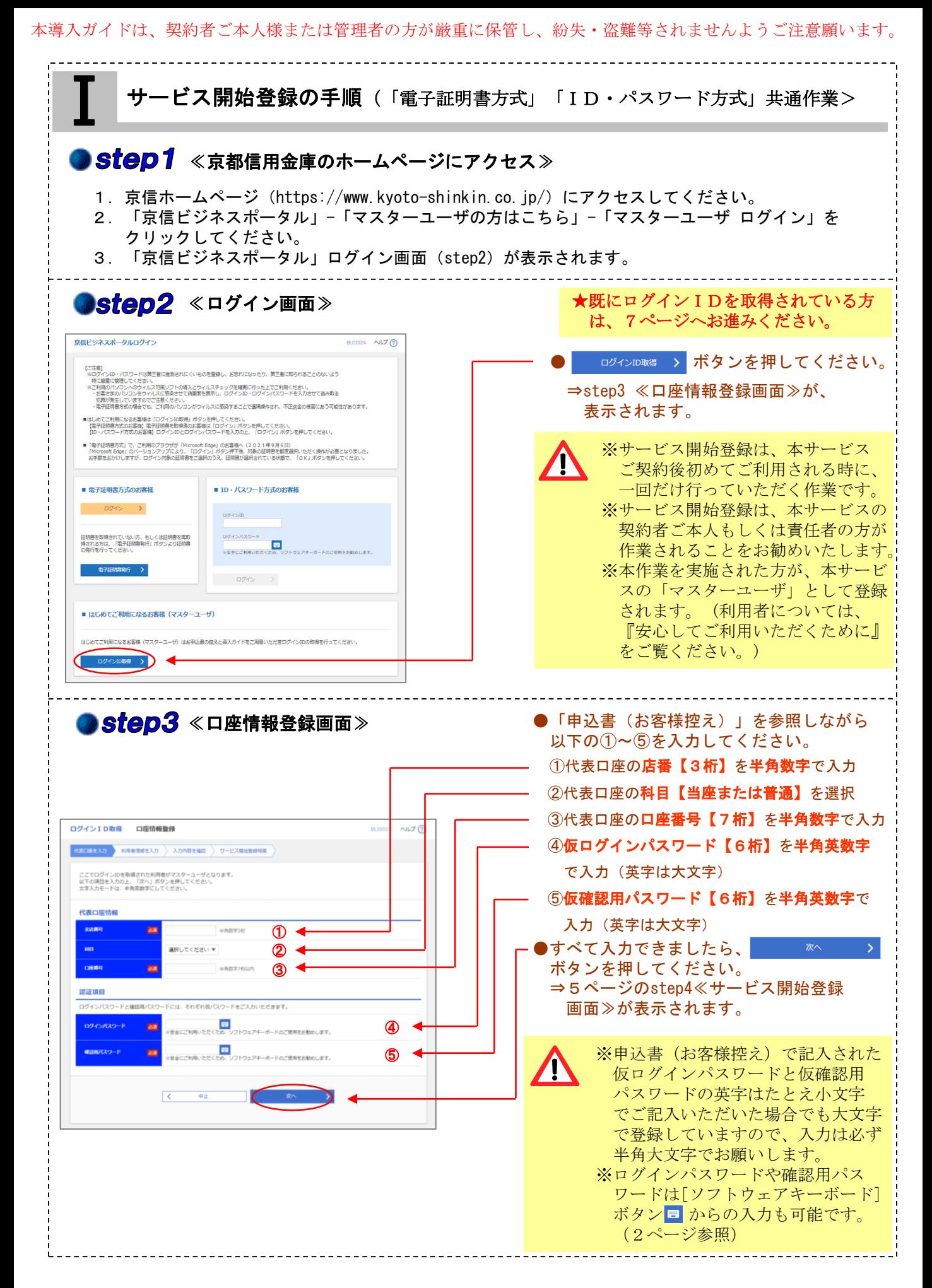

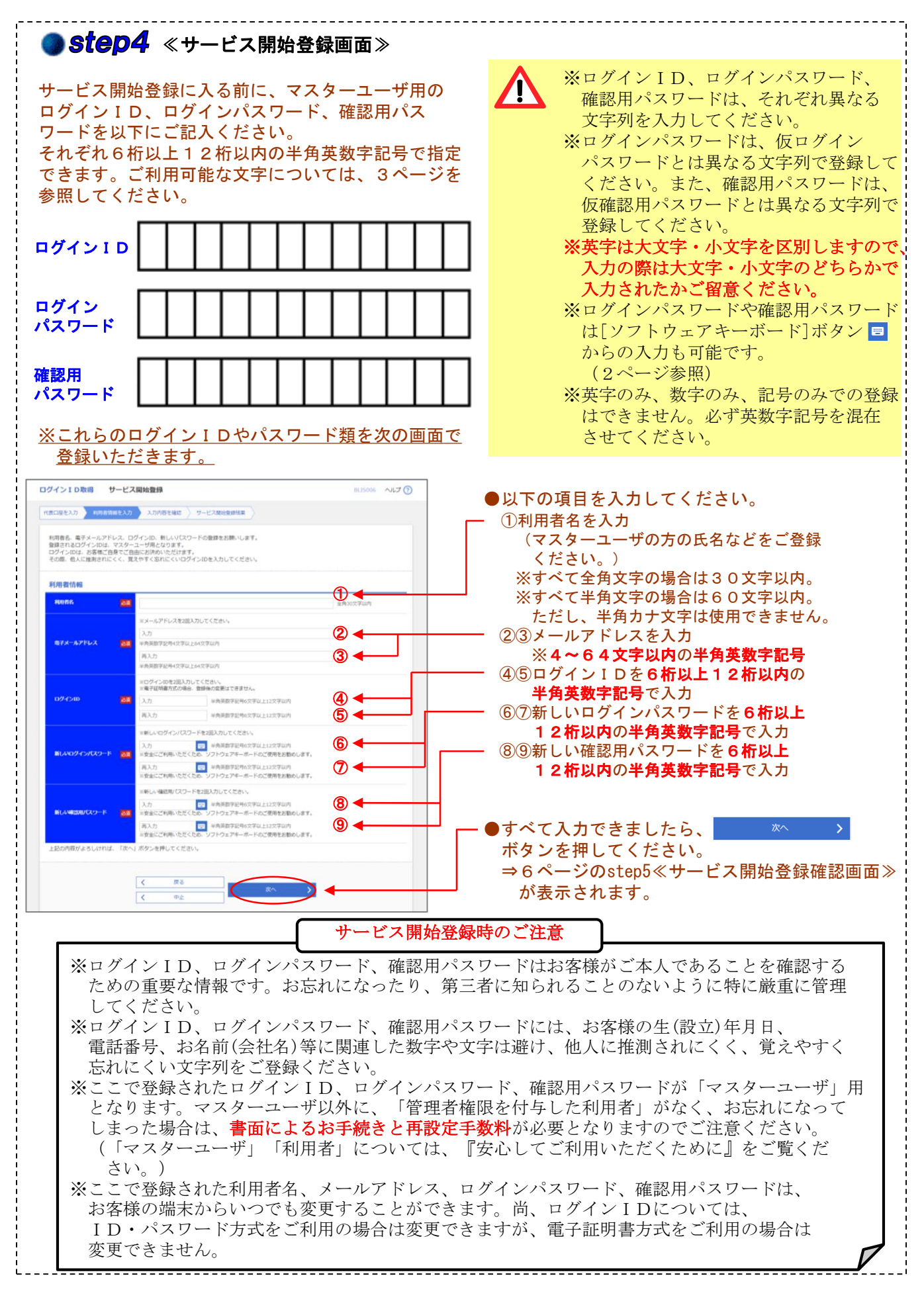

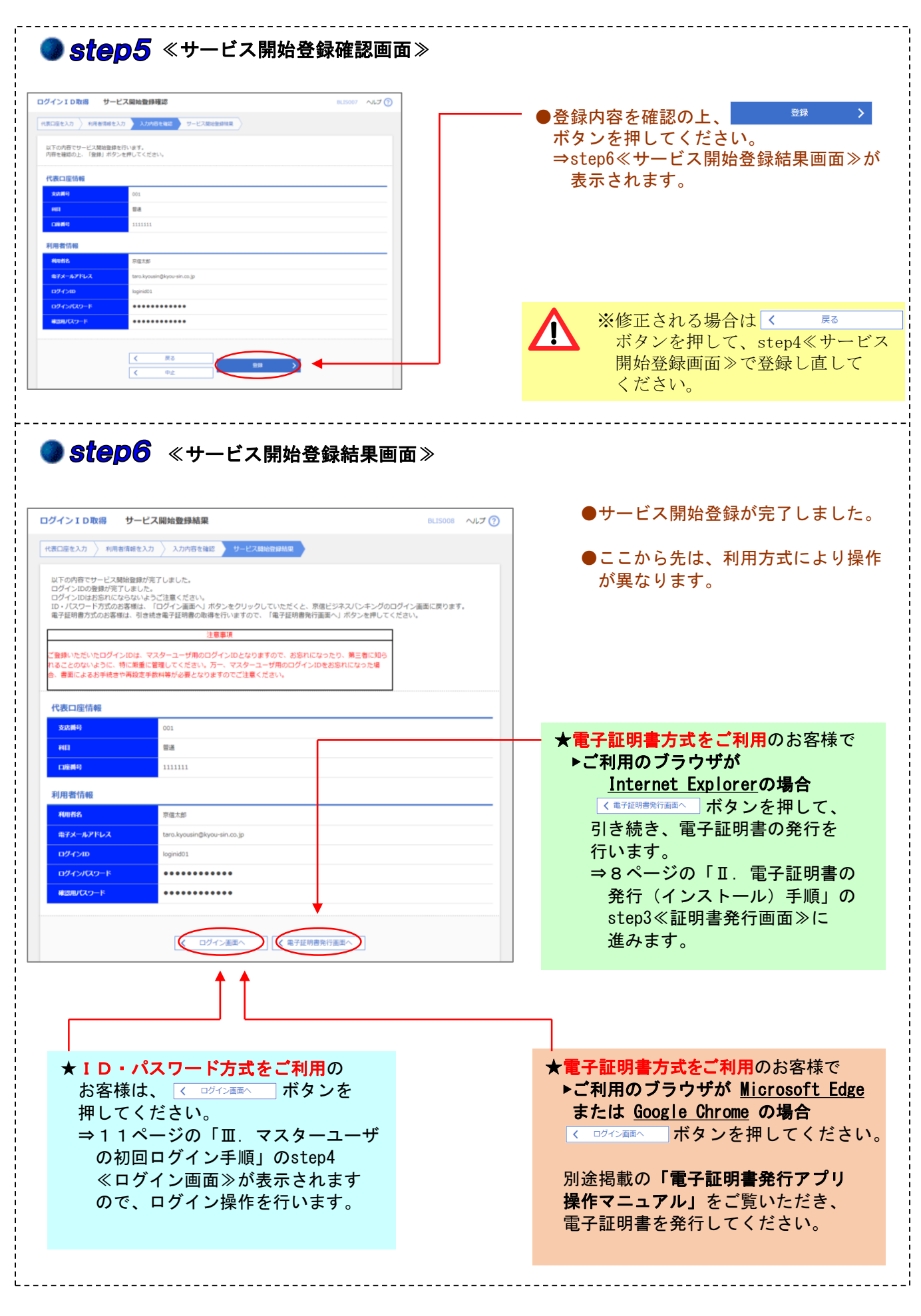

電子証明書の発行(インストール)手順(「電子証明書方式」のみの作業) ★7ページから11ページまでの操作は、ご利用方法が「電子証明書方式」で、ご利用のブラウザが 「**Internet Explorer**」のお客様の操作となります。 ★「ID・パスワード方式」のお客様は、11ページ「Ⅲ.マスターユーザの初回ログイン手順」の 「step4≪ログイン画面≫」にお進み下さい。 ●step1 «ログイン画面» ■ 予証明書発行 > ボタンを押してください。 (六注意) ⇒step2≪証明書発行認証画面≫が表示 。<br>《第三者に推測されにくいものを登録し、お忘れになったり、第三者に知られることのないよう してください。<br>シベのタイルス対策ソフトの導入とウィルスチェックを経典に行った上でご利用ください。<br>シベのタケイルスに感染させてR風面を表示し、ログインID・ログイン/Cスワードを入力させて追ぶ取る<br>まいまるでも、ご利用のパソコンがウィルスに脱染することで追加掛作され、不正<u>ま</u>金の被害にあう可能性があります。<br>式の場合でも、ご利用のパソコンがウィルスに脱染することで追加掛作され、不正<u>ま</u>金の被害にあう可能性があります。 (ご利用の*)*<br>・お客さま されます。 犯罪力<br>·電子机 ■はじめてご利用になるお客様は「ログインID取用」ボタンを押してください。<br>【電子証明者方式のお客様】電子証明書を取得系のお客様よ「ログイン」ボタンを押してください。<br>【ID・パス!】ード方式のお客様】ログインIDとログインパスワードを入力の上、「ログイン」ボタンを押してください。 ※この操作の前に、ログインID、 方式」で、ご利用のブラウザが「Microsoft Edge」のお客様へ(2021年9月6日)<br>Tolge」のバーションアップにより、「ログイン」ボタン押下後、対象の証明書を部屋選択いただく操作が必要となりました。<br>(ナしますが、ログイン対象の証明書をご選択のうえ、証明書が選択されている状態で、「0K」ボタンを押してください。 Ţ お面積をま ログインパスワード、確認用 パスワードを登録しておく必要が ■ 電子証明<mark>書方式のお客様</mark> ■ ID·パスワード方式のお客様 あります。  $\Box$  $\Box \mathcal{O} \prec > \mathrm{ID}$ まだお済みでない場合は、4ページ 証明書を取得さ<mark>れていない方、もしくは証明書を再取</mark><br>得される方は、「電子証明書発行」ポタンより証明書<br>の発行を行っ<mark>た</mark>「ださい。 ー<br>ログインパスワード のログインID取得から操作して **コンインパメントトーム**<br>※安全にご利用いただくため、ソ ください。 **電子証明書発行 >**  $\qquad \qquad \Box \mathcal{I} \mathcal{A} \mathcal{I} \qquad \Rightarrow \qquad$ ■ はじめてご利用になるお客様 (マスターユーザ) はじめてご利用になるお客様(マスターユーザ)はお申込書の線えと導入ガイドをご用意いただきログインIDの取得を行ってください。 ログインID取得 > ● Step2 《証明書発行認証画面》 ●5ページで登録したマスターユーザ用の ログインIDとログインパスワードを 入力してください。 5001 ヘルプ ⑦ 証明書取得 証明書挙行認証 **RSM** ①ログインIDを半角英数字記号で入力 | HIME DETERT | HIMERIT | HIMERITXIE中 | HIMERIT登録結果 ②ログインパスワードを半角英数字記号 初めてログインIDを取得されるお客様 で入力 電子証明書発行の前にログインIDの取得が必要です。<br>ログインIDをお持ちでなければ、「ログインID取得」ボタンを押してログインIDを取得してください。 ●入力できましたら、 認証 ログインID取得 > ボタンを押してください。 ログインID取得まで完了しているお客様 ⇒8ページのstep3≪証明書発行画面≫ 電子証明書発行に必要な本人認証を行います。<br>ログインIDとログインパスワードを入力の上、「認証」ボタンを押してください。 が表示されます。  $D\mathcal{F}$  $\circledcirc$ ー<br>※安全にご利用いただくため、ソ ② ログインバスワード ※英字は大文字・小文字を区別しま すので、ご注意ください。 **A** ※ログインパスワードや確認用パス 認証  $\overline{\left( \left. \right. \right. \left. \right. \left. \right. \left. \right. \left. \right. \left. \right. \left. \left. \right. \left. \right. \left. \left. \right. \left. \right. \left. \left. \right. \left. \right. \left. \right. \left. \left. \right. \left. \right. \left. \left. \right. \right. \left. \left. \right. \left. \right. \left. \left. \right. \right. \left. \left. \right. \right. \left. \left. \right. \left. \left. \right. \right. \left. \left. \right. \right. \left. \left. \right. \left. \right. \left. \left. \right. \$ 中止 ワードは[ソフトウェアキーボード] ボタン ■ からの入力も可能です。 (2ページ参照)  $7/17$ ※記載の会社名、商品名は、各社の商標または登録商標です。 ※記載の内容は商品の改良等により変更する場合があります。 2022G

Step3 | ≪証明書発行画面≫ **詳細書取得 詳細書解行** ※ > ボタンを押してくだ 正明書発行認証 紅明器具行 狂明書発行処理中 超明書発行登録情果 さい。 電子証明書の発行が行えます。 ⇒step4≪証明書発行処理中画面≫が 表示されます。 |するお問い合わせは、下足サオ<br>|ネスバンキングサポートセンタ<br>|一ダイヤル:0120-254-262<br>|時間:平日 9:00~21:00 ochaire. (× 中断して聞じる) Web アクセスの確認  $\overline{\mathbb{R}^2}$ ※ブラウザの設定によっては、次の メッセージ画面が表示される場合 この Web サイトはユーザーの代わりにデジタル証明書の操作を実行  $\triangle$   $\frac{100}{L \pm 1}$ . があります。 https://testd.bizsol.anser.ne.jp/1610d/rbsms01/D1BSMS002-S01<br>.do;jsessionid=A3L1RH5AJD1MF3892JAL1LBJP3SU9O0SI0V7F4J3<br>99VARVUE8VKP8TGKE4SG2000GK000000.WUD\_USR0301\_001?hi 「はい」ボタンを押してください。 ddenloginhoho=&hiddenMPN=&hiddencentercode=1610&ServerI D=BZD02U07&org.apache.struts.taglib.html.TOKEN=4a6fd27d6 97ea4c6aa509157eebde89f&hiddenslv=0&hiddenscreenid=BSMS 001&hiddenbankcode=1610&hiddenTEST=false ユーザーの代わりにデジタル証明書を操作できるのは、既知の Web ユーラーのパックにフラクル証明書であります。<br>サイトだけに制限する必要があります。<br>この操作を許可しますか? いいえ(N)  $(\sharp \cup (Y))$ step4 ≪証明書発行処理中画面≫ 証明書取得 証明書発行処理中 ●左の画面が表示されている間は、何も押さ ずにそのままお待ちください。 証明書発行認証 ) 証明書発行 | 証明書発行処理中 | 証明書発行登録結果 ⇒インストール完了後、9ページのstep5 ≪証明書発行登録結果画面≫が表示され ● ただいま電子証明書を発行中です。しばらくお待ちください。 ます。 ブラウザの「更新」ボタン、「戻る」ボタンはご利用にならないようお願いします。 Web アクセスの確認  $\overline{\mathbb{Z}}$ ※ブラウザの設定によっては、次の メッセージが表示される場合が この Web サイトはユーザーの代わりにデジタル証明書の操作を実行  $\triangle$   $\frac{70 \text{ Wc}}{1.57}$ あります。 https://testd.bizsol.anser.ne.jp/1610d/rbsms01/D1BSMS002-S01 「はい」ボタンを押してください。 "resolutions.com/metals.com/2020/2020120339234<br>
.do; jsessionid=A3L1RH5AJD1MF3892JAL1LBJP35U9O05I0V7F4J3<br>
99VARVUE8VKP8TGKE4SG2000GK000000.WUD\_USR0301\_001?hi ※「いいえ」ボタンを押した場合、 ddenloginhoho=&hiddenMPN=&hiddencentercode=1610&ServerI D=BZD02U07&org.apache.struts.taglib.html.TOKEN=4a6fd27d6 発行された電子証明書がパソコン 97ea4c6aa509157eebde89f&hiddenslv=0&hiddenscreenid=BSMS 0018hiddenbankcode=16108hiddenTEST=false にインストールされません。 ユーザーの代わりにデジタル証明書を操作できるのは、既知の Web ー・イトだけに制限する必要があります。<br>サイトだけに制限する必要があります。<br>この操作を許可しますか?  $(\sharp\cup(Y))$ いいえ(N)

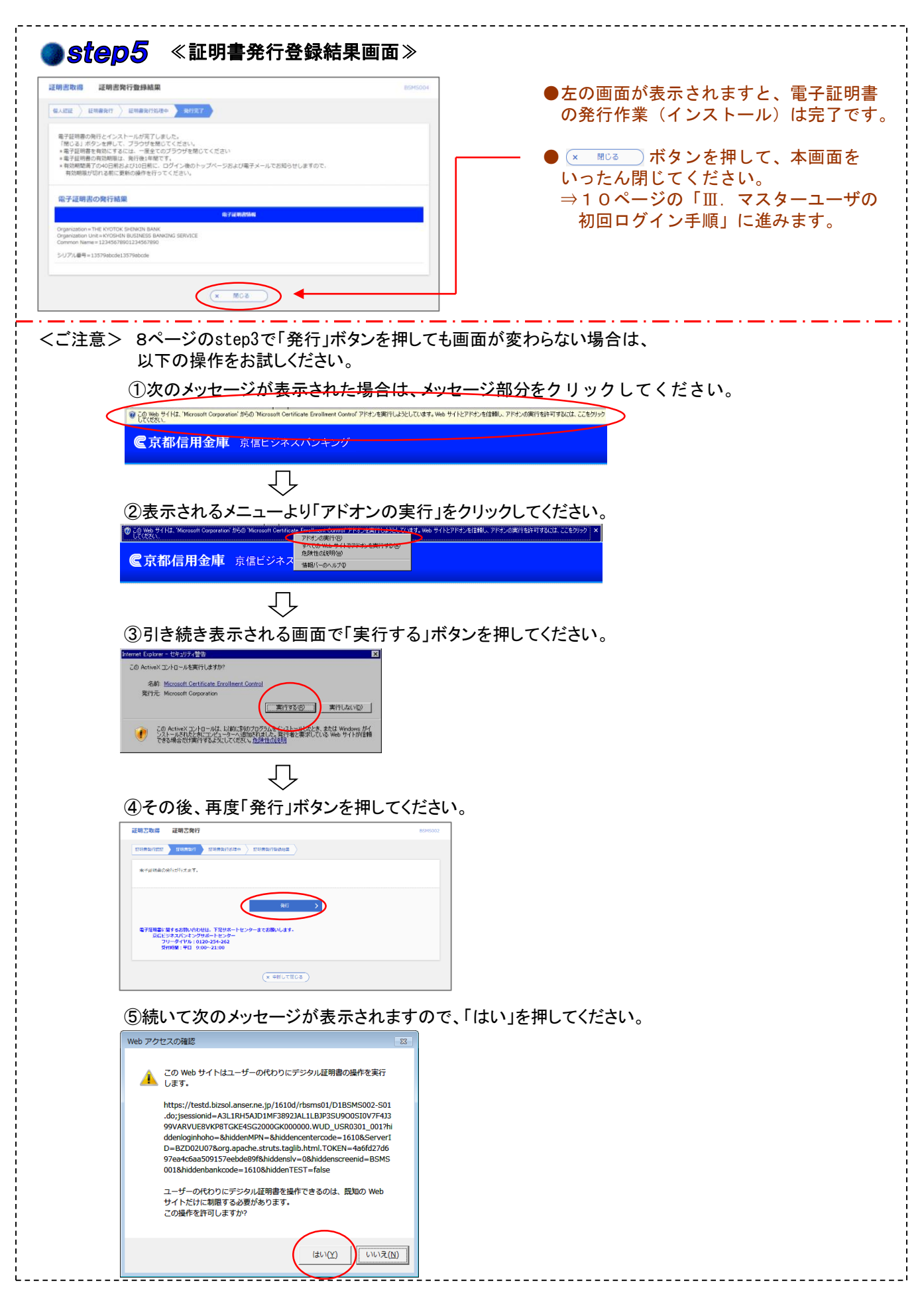

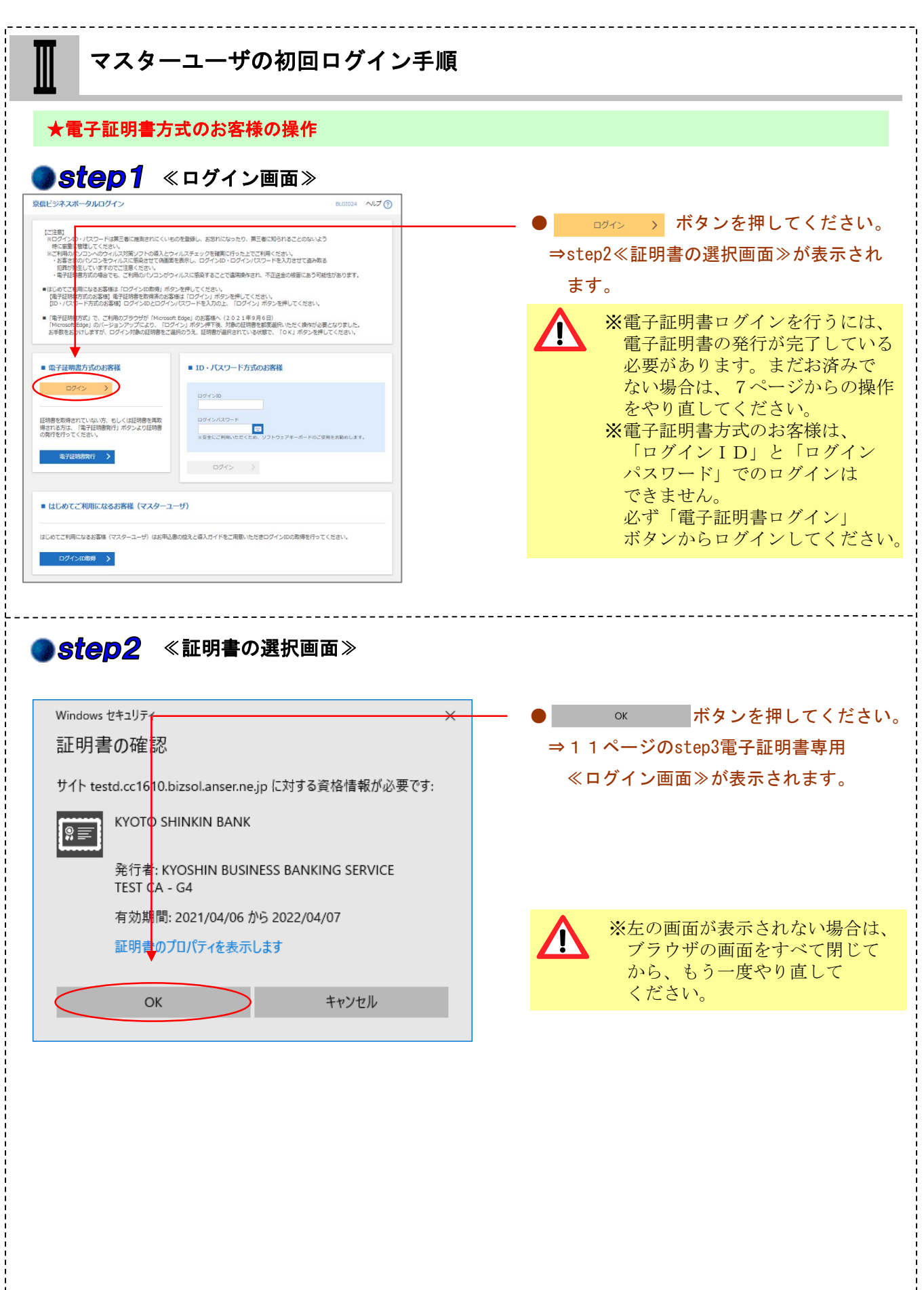

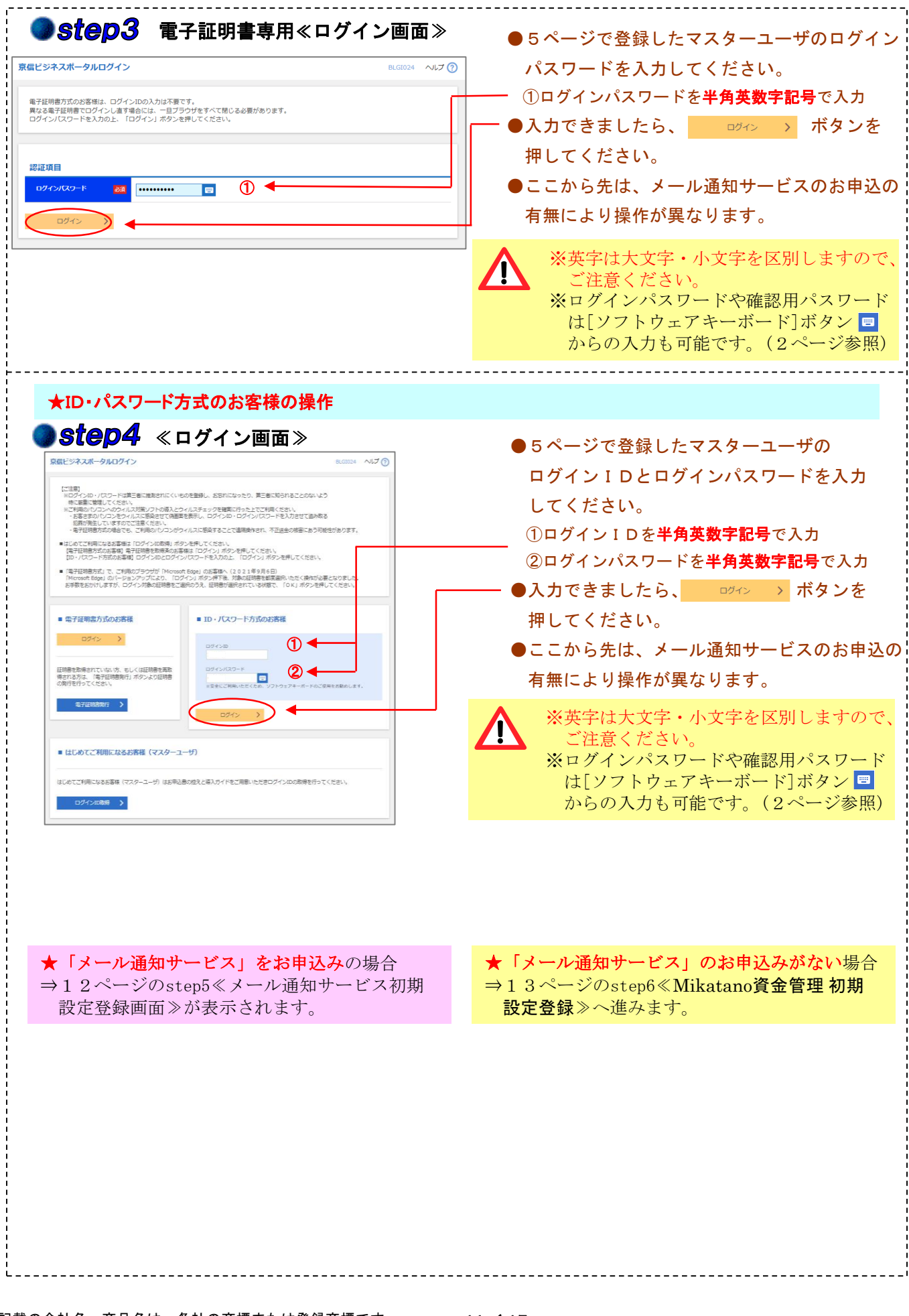

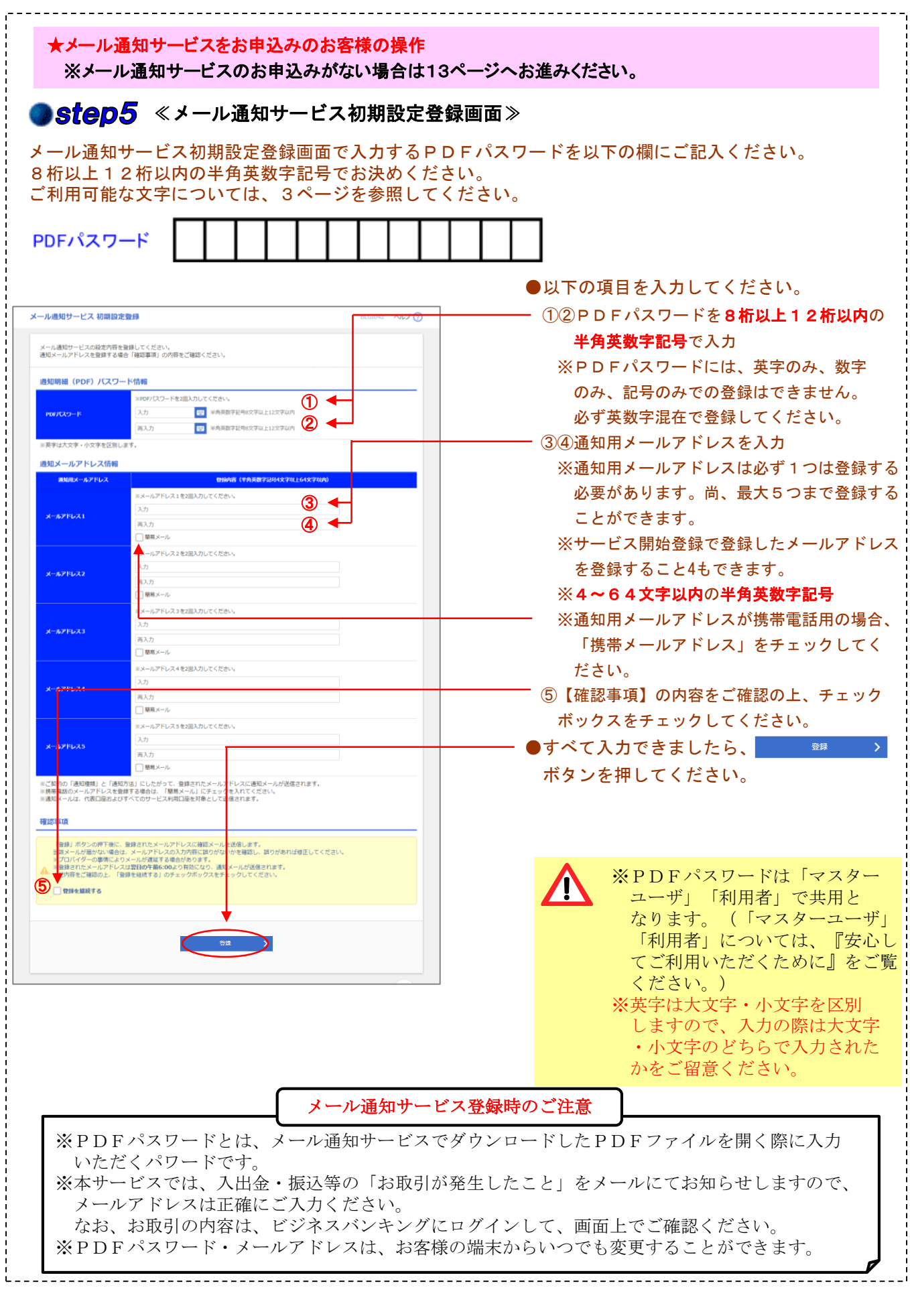

※記載の会社名、商品名は、各社の商標または登録商標です。 ※記載の内容は商品の改良等により変更する場合があります。

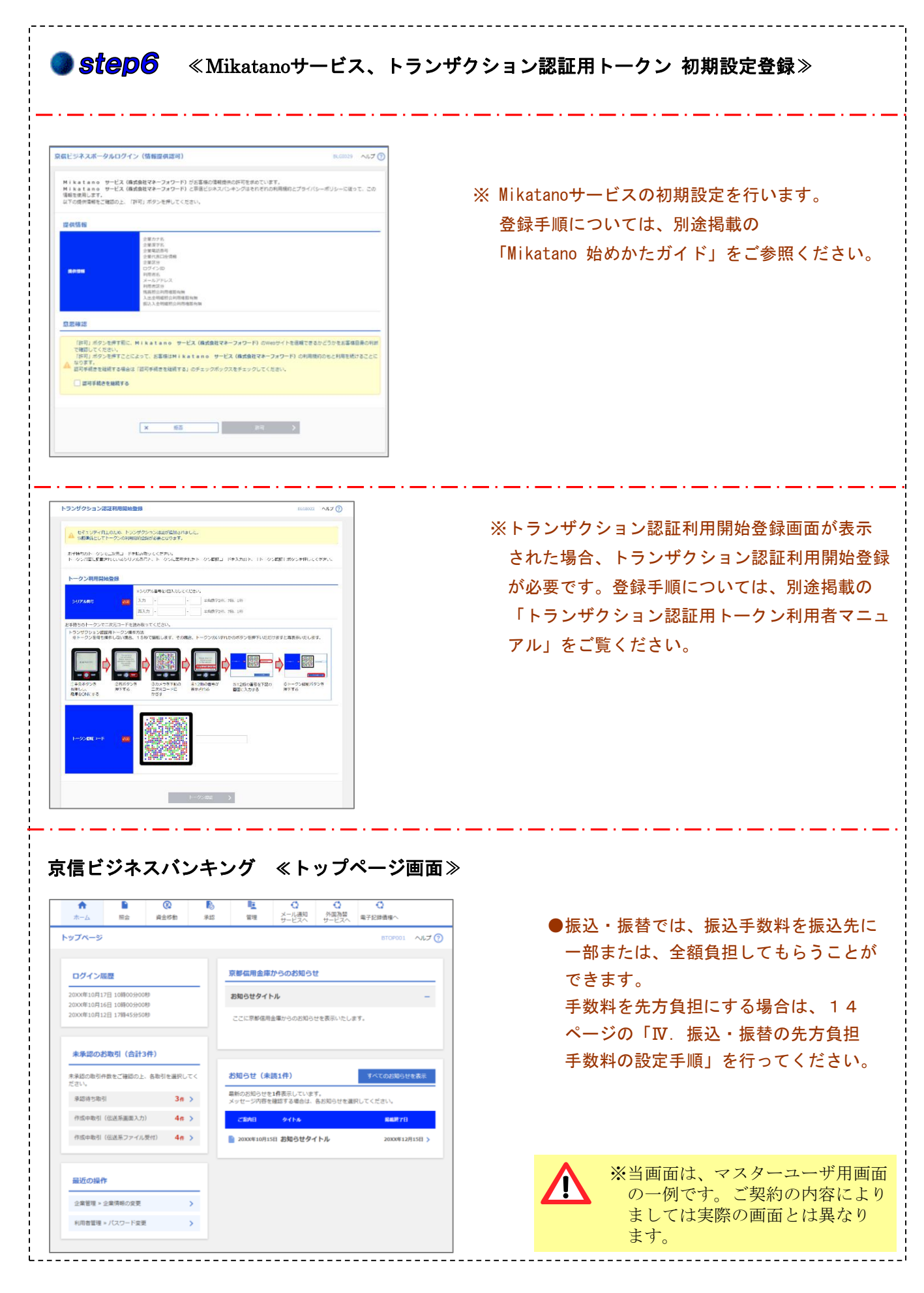

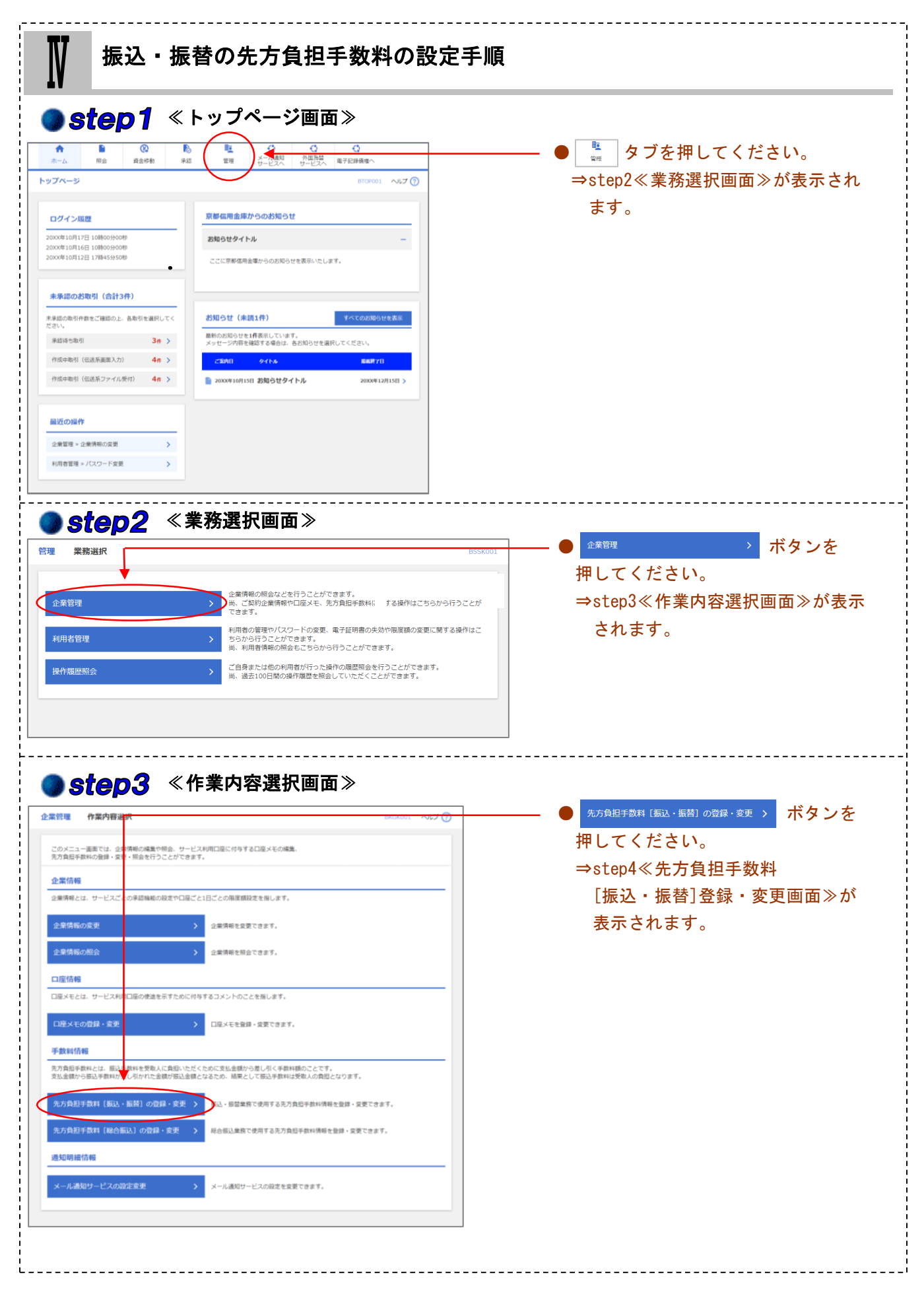

![](_page_15_Picture_210.jpeg)

![](_page_16_Figure_1.jpeg)

![](_page_17_Picture_173.jpeg)